# 이동통신관리 사용설명서

version 1.03

#### 사용방법

- 1. 화면 왼쪽에 책갈피가 안 보이는 경우 왼쪽상단에 "책갈피"를 눌러서 목차를 펼쳐지게 해서 보시면 더욱 편하게 이용하실 수 있습니다.
- 2. 궁금한 부분이나 단어를 키보드의 Ctrl+F 키를 누르시고 입력하시면 빠르게 해당 단어를 찾아낼 수 있습니다.

 예) 세금계산서 출력이 궁금할 경우 Ctrl+F를 누른 뒤 find 란에 "세금계산서"라고 입력하시면 "세금계산서"가 포함된 문장을 검색할 수 있습니다.

> 소프트웨어메이크(주) TEL : 02) 998-5303 FAX : 02) 999-5302

◉ 목 차 ◉

[1. 프로그램 개요](#page-2-0)

## [2. 주요기능](#page-3-0)

## [3. 정품 인증\(사용자 등록\) 방법](#page-4-0)

## [4. 프로그램 사용방법](#page-6-0)

- 1) 고객 & 접수일보관리
- 2) 고객자료(이력검색)관리
- 3) 요금수납현황(수납처별)
- 4) 발행점명 테이블관리
- 5) 영수항목 테이블관리
- 6) 납부방법 테이블관리
- 7) 수납처명 테이블관리
- 8) 업체자료 고객관리
- 9) 업체자료 관리대장
- 10) 업체자료 우편라벨(D.M)인쇄

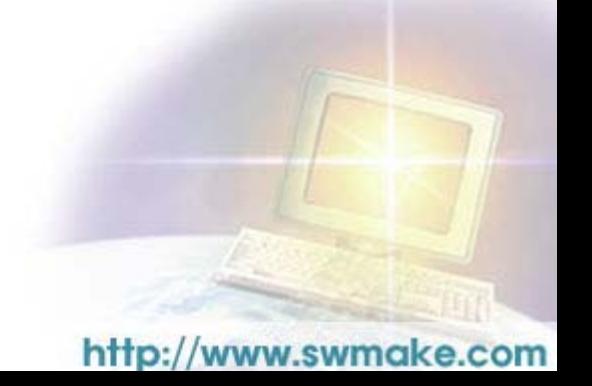

## <span id="page-2-0"></span>1. 프로그램 개요

본 프로그램은 이동통신업체의 요금수납 관리용으로 개발 되었습니다.

2차 이동통신 서비스업체에서 고객에게 요금을 수납하여 고객의 수납현황을 관리하고, 이 수납한 요금을 1차 이동통신 서비스업체에 요금을 납부하는 과정을 관리하기 위한 프로그램입니다.

011, 016, 017, 018, 019 등 여러 통신을 함께 서비스하는 사업체에서 사용하기에 더욱 좋은 프로그램이며 통신회사별로 수납처를 관리하여 수납처별 정산을 할 수 있습니다.

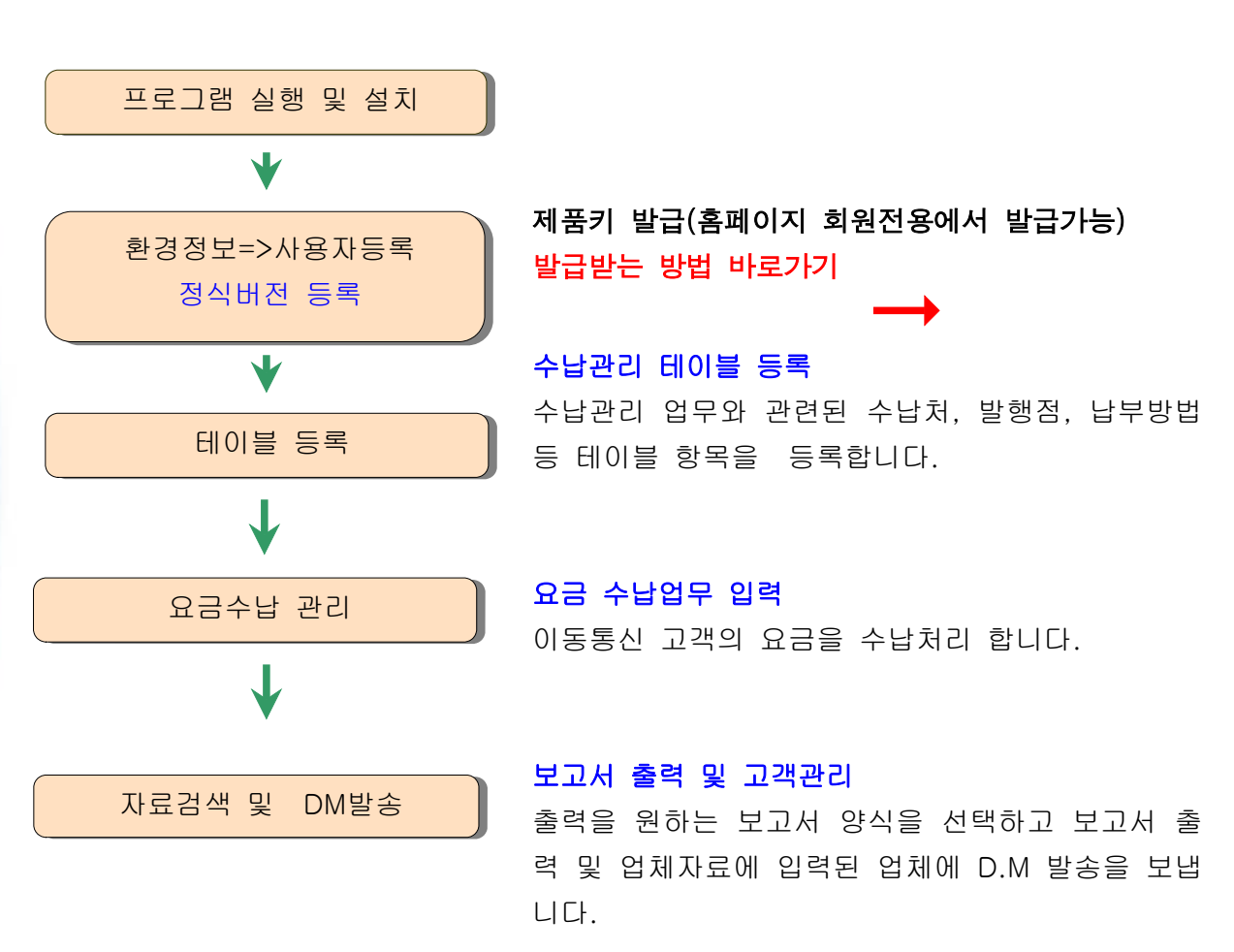

### ▷▶프로그램 사용 순서(프로그램 구조)

# <span id="page-3-0"></span>2. 주요기능

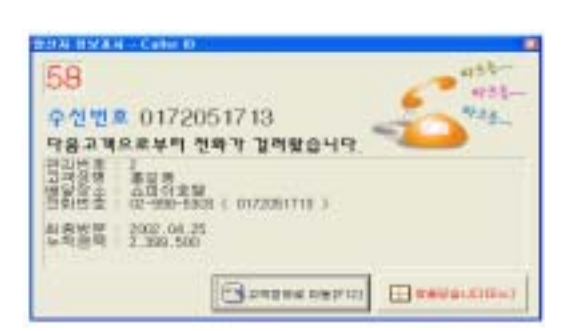

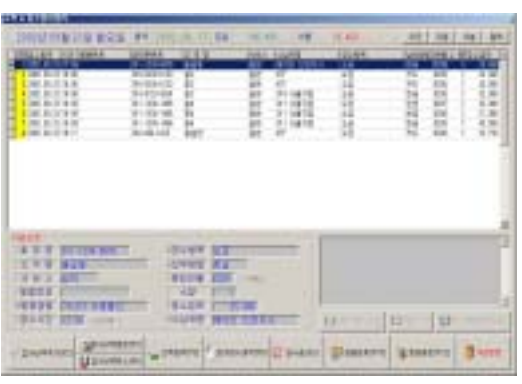

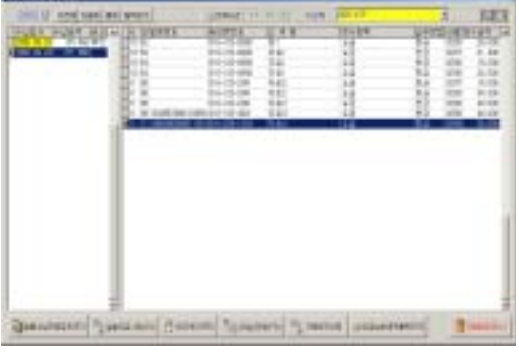

#### ◇ 발신자 정보 표시 가능

한번 입력해 놓은 고객의 경우 전화가 오면 고 객의 간단한 정보와 전화번호가 화면에 나타나 게 된다.(발신자 표시기 설치 시 에만 가능) - 업체자료의 환경설정에 기능부여

### $\Diamond$  요금수납 기능

고객성명, 휴대폰번호 등의 고객기본신상과 영 수증, 발행번호, 발행점명, 납입방법, 해당 년 월, 영수금액 등의 납입내역을 저장 관리. 이전자료의 신속한 검색과 사용자가 원하는 영 수증양식을 프린터로 출력하는 기능까지 제공. 일자별로 화면을 구성하므로 일별관리가 용이 하다.

#### ◇ 수납처별 관리 기능

이동통신 회사별로 수납처를 등록하여 수납처 별로 접수한 요금내역을 확인할 수 있다. 또한 수납한 요금을 이동통신사에 납부여부를 확인 체크하는 비고란을 첨부하였다.

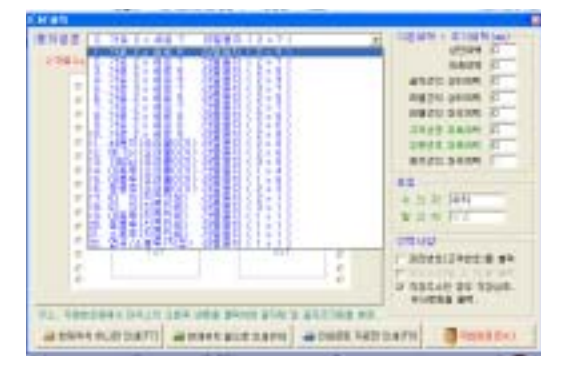

#### $\Diamond$  우편라벨 $($ D.M)발송기능

총 22종류의 우편라벨 용지의 표준 양식을 제 공하며 이에 맞는 용지만 구입하여 인쇄하면 관리하는 고객의 우편라벨을 손쉽게 출력할 수 있다.

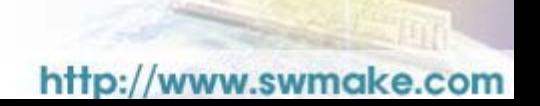

## <span id="page-4-0"></span>3. 정품인증(사용자 등록)방법

- 1. 먼저 프로그램을 설치하고 바탕화면에 있는 아이콘을 더블 클릭하여 프로그램을 실 행시킵니다.
- 2. 프로그램이 실행되면 메뉴 중에 [환경정보 > 사용자 등록]을 찾아 클릭합니다.

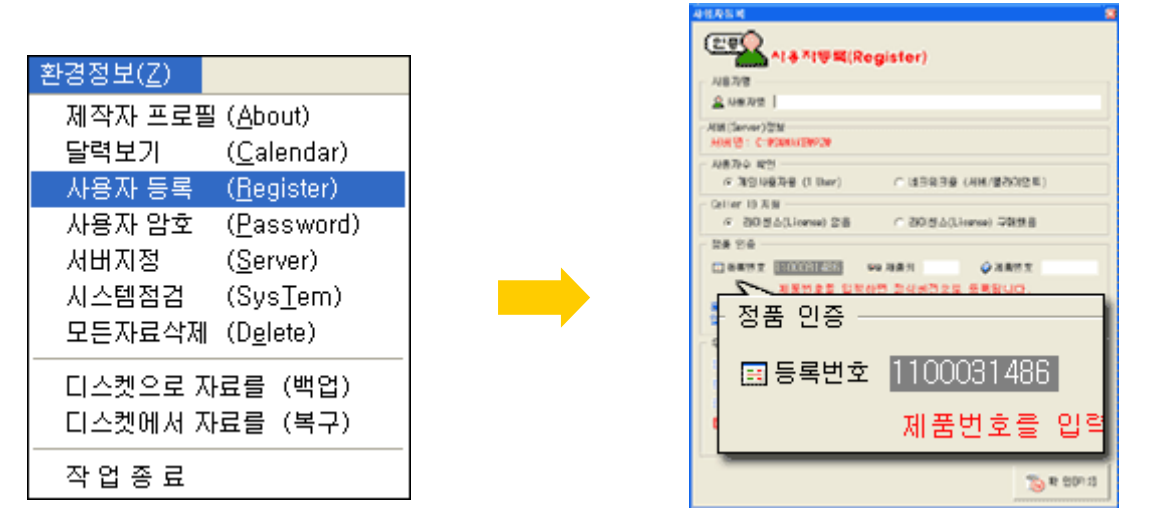

3. 개인 사용자일 경우 "개인사용자용(1 user)"에 체크하시고 네트워크 사용자일 경우 "네트워크용(서버/클라이언트)"에 체크하시면 됩니다. CID(발신자 표시 장치)를 구매하신 경우에만 "라이센스(License) 구매했음"에 체크하시고 CID를 구매하지 않으신 고객께서는 반드시 기본 선택인 "라이센스(License) 없 음"에 체크하시기 바랍니다. (만약 다르게 체크하실 경우 정품인증이 되지 않습니다.) 4. 체크가 끝났으면 정품 인증 란에 등록번호를 확인하시고 메모하시기 바랍니다.

5. 등록번호 확인 후 홈페이지에 접속하여 회원가입을 하고 로그인( Log-in)한 후 회 원전용 페이지에서 "제품키 발급"으로 접속합니다.

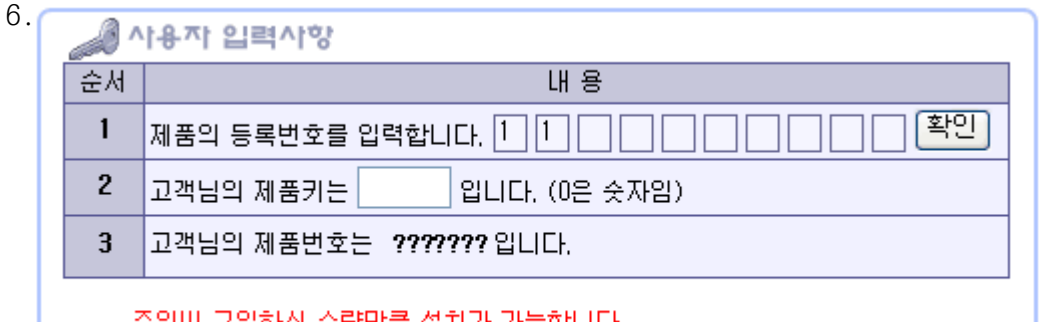

주의!!! 구입하신 수량만큼 설치가 가능합니다. 수량을 초과하며 설치시 소프트웨어 저작권에 위반됩니다.

 화면의 1번에 프로그램에서 확인한 등록번호를 입력하고 확인을 누릅니다. (앞에 두 자리는 미리 기록되어 있으므로 세 번째 자리부터 입력합니다.)

7. 확인을 누르면 2번에 제품키가 생성되어 발급되며, 발급받은 제품키를 조금 전에 확인했던 사용자 등록화면으로 돌아가서 제품키 란에 입력합니다.

- 8. 제품번호는 CD구매 시 CD + 사용설명서 + 사용권중에서 "사용권"에 안내되어 있 습니다.
- 9. 정식으로 등록이 되면 사용자 등록화면 아래쪽에 "정식버전으로 등록 되었음"이 라는 안내가 나옵니다.
- ※ 만약 정품인증을 받지 않을 경우 "쉐어버전은 입력을 50개로 제한하고 있습니다" 라는 안내창이 나오게 되며 이 경우 제대로 제품키를 발급 및 입력하지 못한 경우이 니 다시 한번 순서를 확인하시고 발급 받으시길 바랍니다.

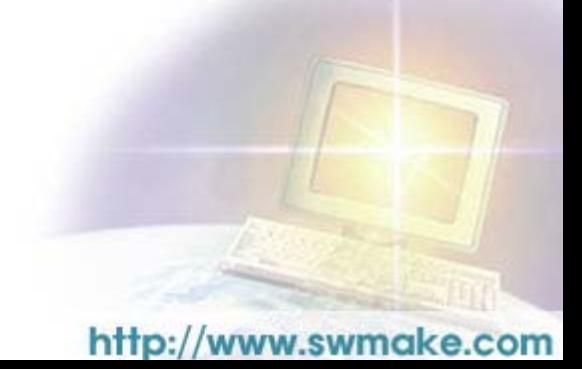

# <span id="page-6-0"></span>4. 프로그램 사용방법

## 1) 고객 & 접수일보관리

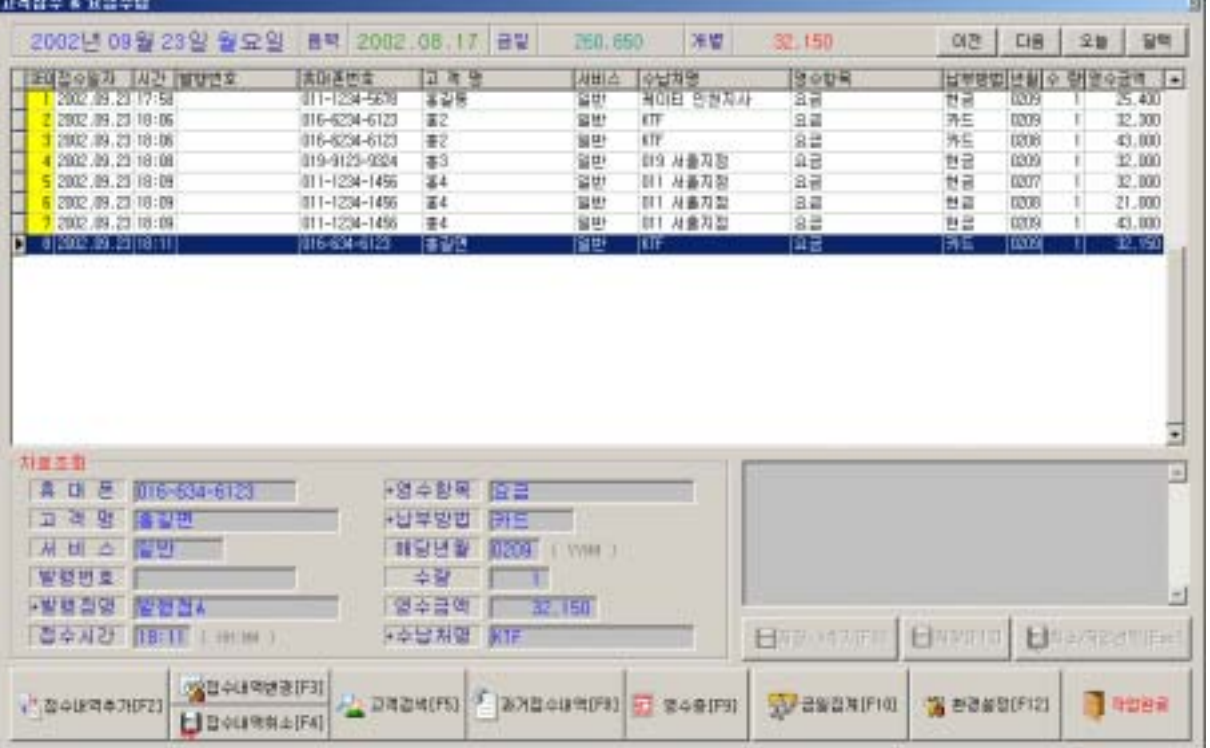

### ▶ 화면설명

접수화면은 일자별로 표시된다.

초기 화면은 현재일자로 나타난다. (날짜, 시간은 컴퓨터의 시간에 의함)

화면 상단에 차례로 보면, 금일날짜, 음력날짜, 금일 총 수납요금, 커서가 지정된 개별 수납요금, 이전/다음/오늘 버턴으로 날짜이동 기능이 있다.

화면 하단에 차례로 보면, -.접수내역추가[F2] : 수납요금을 입력한다. -.접수내역변경[F3] : 접수내역을 수정한다. -.접수내역취소[F4] : 접수내역을 취소한다. -.고객검색[F5] : 수납한 고객을 검색기능을 이용하여 찾는다. -.과거접수내역[F8] : 과거에 한번이상 접수한 이력이 있으면 확인할 수 있다. 검색키는 고객명이 아니라 핸드폰번호로 인식한다. -.영수증[F9] : 접수한 내역을 양식에 맞게 출력한다. 사용자가 필요한 별도의 양식은 개발사에 의뢰하면 된다.

建筑西洋 NAMA Re TANAR 井兰  $\eta$ 世話  $\mathbf{H}$  $364, 300$ ( 수납차별 참계전환 )  $+$   $\frac{1}{2}$   $\frac{1}{2}$   $\frac{1}{2}$   $\frac{1}{2}$   $\frac{1}{2}$   $\frac{1}{2}$   $\frac{1}{2}$ 011 月前33日  $\mathbb{R}$ 10,400 日は皇也 210 **COL n**  $271,900$ km  $-9$ **BERRO BIOR**  $\alpha$  $\sim$ HOIEI 인천자사 10  $\vec{a}$  $\frac{1}{2}$  & 100 at

-.환경설정[F12] :

1.금일 수납한 금액의 총계를 화면에 표시하고자 할 때 옵션을 체크한다. 2.접수번호 중 중간에 접수취소로 인해 삭제 처리되면 중간번호가 비게 되는데 이 빈자리를 재 정렬하여 다시 번호를 부여할 경우 옵션 체크한다. 3.영수증에 사용할 양식을 설정한다.

현재는 KTF양식지 하나뿐이며 사용자의 요청에 따라 양식지를 추가한다.

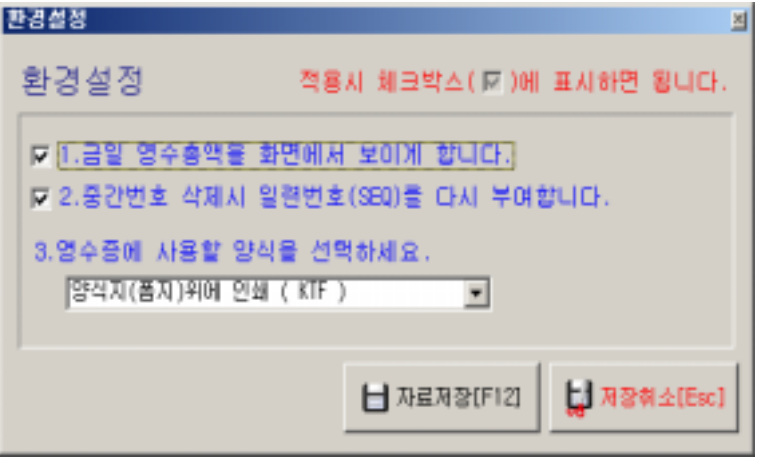

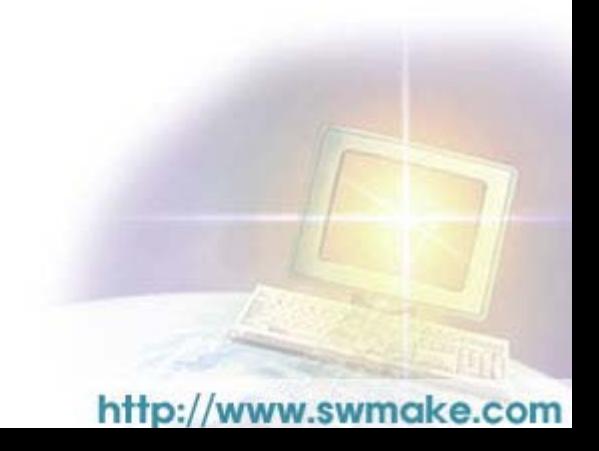

-.금일집계[F10] : 오늘 하루 동안 접수한 요금의 합계를 보여준다.

## 2) 고객자료(이력검색)관리

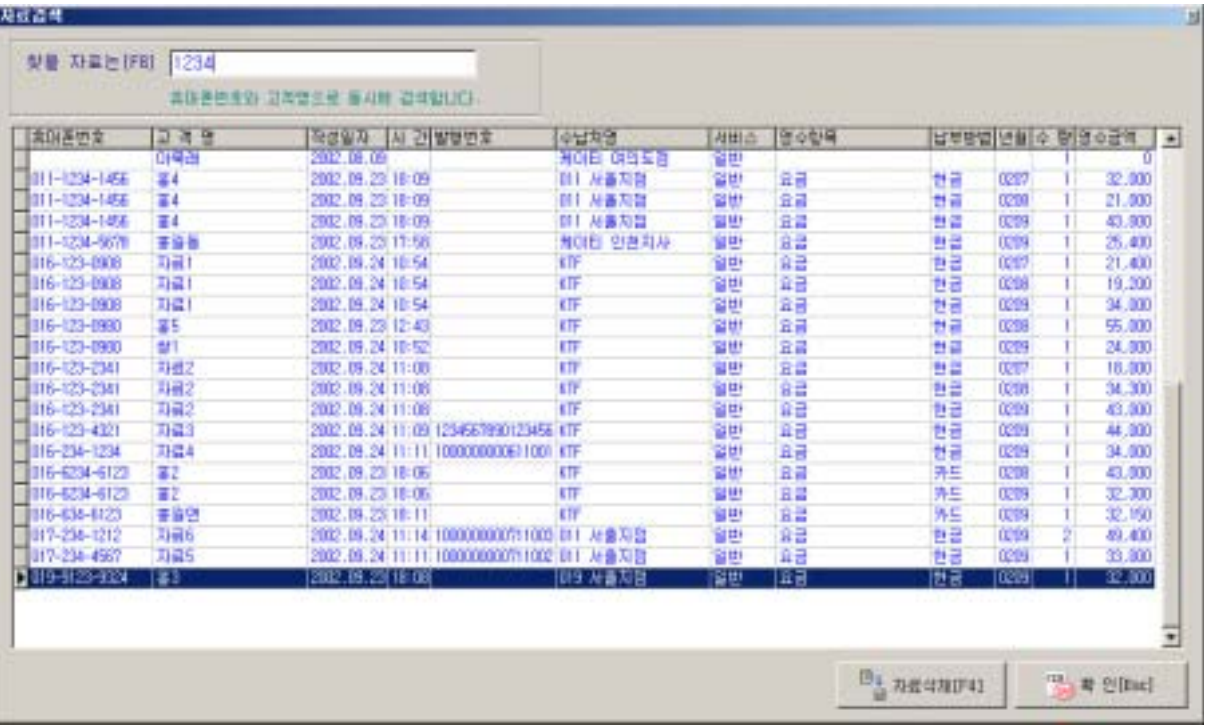

- -.핸드폰번호와 고객명으로 수납자료를 검색한다.
- -.자료삭제[F4] : 자료를 삭제하면 고객&접수관리에서는 자료가 삭제되지 않으며 요금수납현황(수납처별)에서는 자료가 삭제된다.
- -.확인 : 창을 닫는다.

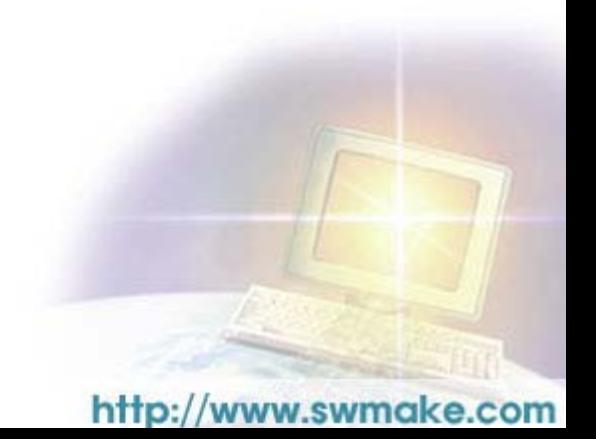

## 3) 요금수납현황(수납처별)

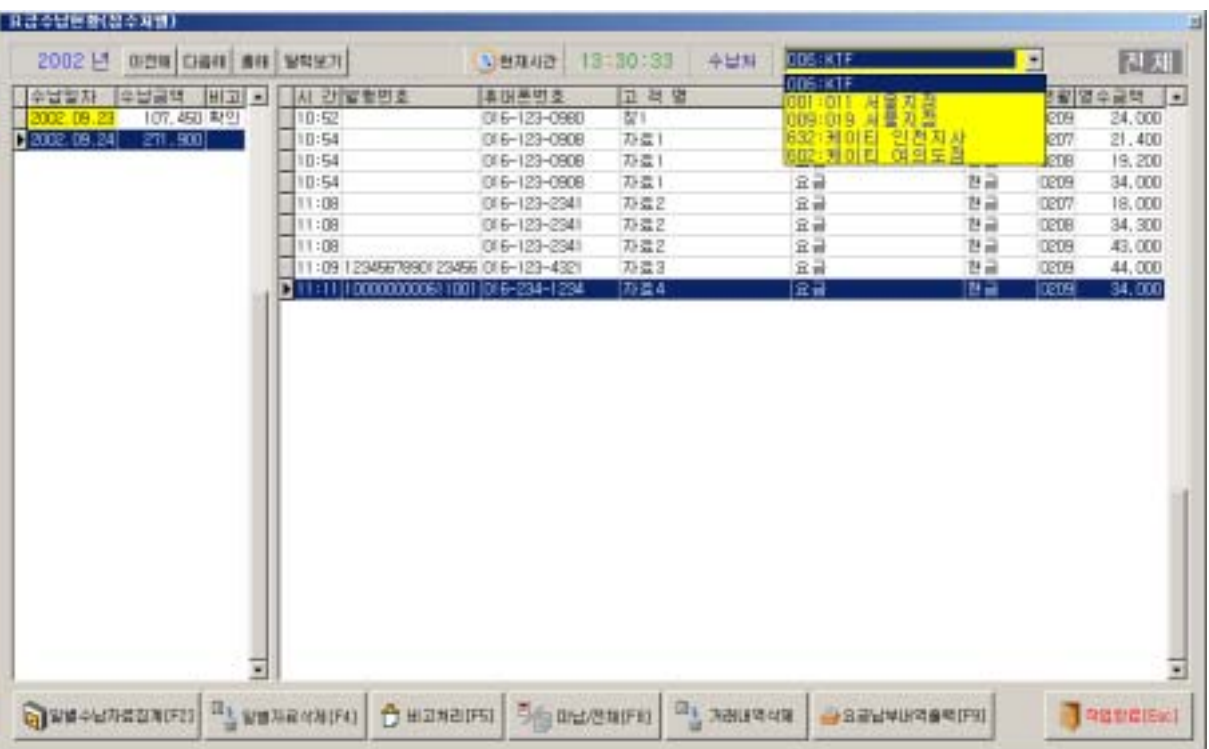

- -.화면 우측 상단에서(황색화면) 수납처를 선택한다.
- -.화면에서 좌측에는 수납일자가 등록이 되며 우측에는 해당일자에 대한 수납자료가 나타난다.
- -.일일 수납자료집계[F2] : 해당 일자를 입력한다.

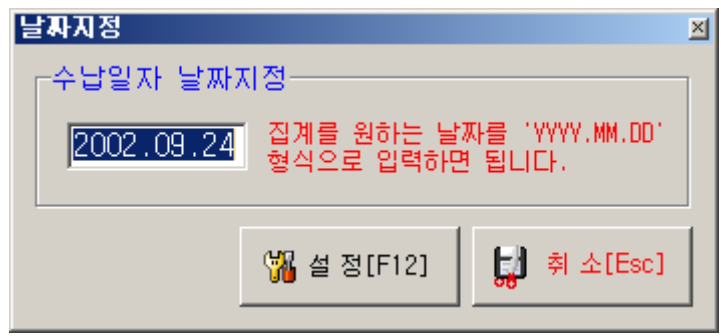

-.일별자료삭제 : 화면의 좌측에 있는 수납일자가 삭제된다.

수납일자가 삭제되더라도 우측자료는 삭제되지 않는다.

다시 일일수납자료집계에서 일자를 입력하면 다시 나타난다.

-.비고처리 : 수납한 요금을 이동통신사에 납부하였는지의 여부를 확인하기 위하여

비고란에 납부한 경우 "확인"이라는 글이 찍힌다.

-.미납/전체 : 수납한 요금을 이동통신사에 납부하지 않은 자료만 보고자 할 경우 사용한 다. 다시 버턴을 누르면 전체가 나온다.

### -.거래내역삭제 : 화면의 우측에 있는 수납내역을 삭제한다.

접수일보관리에서는 삭제되지 않는다.

### -.요금납부내역출력 : 수납처별로 요금을 수납한 모든 자료를 출력한다.

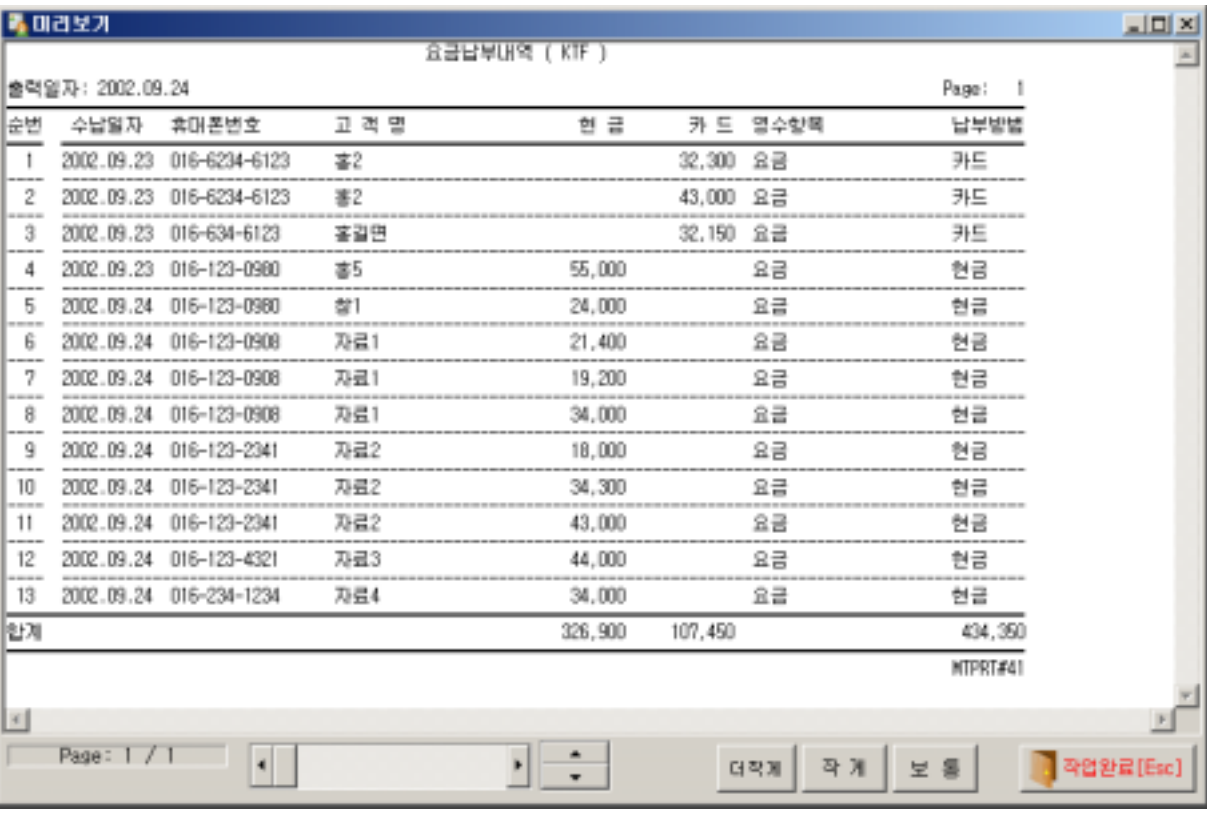

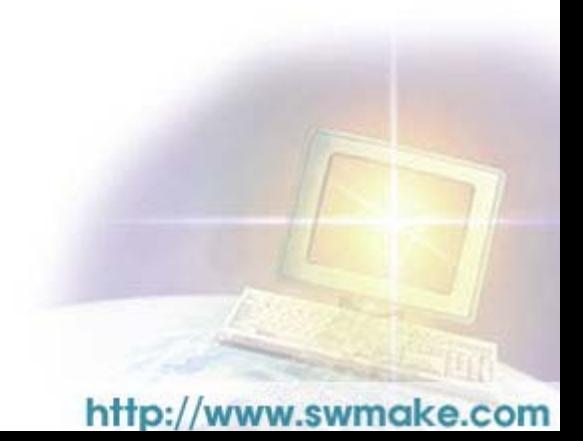

## 4) 발행점명 테이블관리

-.신규입력을 눌러서 발행점명을 등록한다.

-.표시순서는 수납 처리 시에 화면에 나타나는 순서를 표시한다. 3자리수로 입력을 한다.

清楚 经费用的资产  $F = 104$ | 国王県内 国西部 **Business** AL DREAMS STATE **SECTION** m. **Пуланном Уманов**  $\blacksquare$ iness. **WWNW NISSE** 田村美村 1000 And the Hotel Street street Maria Marco<br>Ministro del della Gallia di<br>Maria Marco Etermont **LIVERS** 

## 5) 영수항목 테이블관리

-.영수항목에 표현할 글을 입력한다.

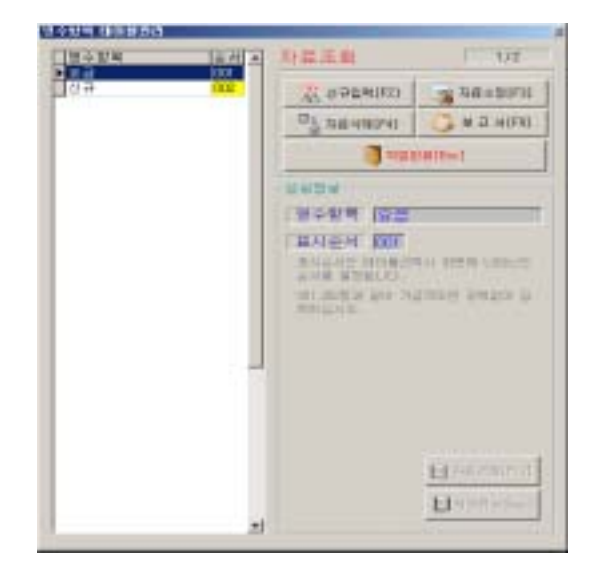

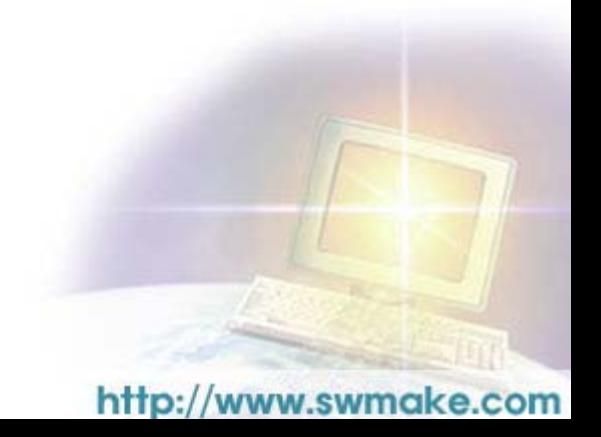

-.신규입력을 눌러서 납부방법을 등록한다.

-.표시순서는 수납 처리 시에 화면에 나타나는 순서를 표시한다. 3자리수로 입력을 한다.

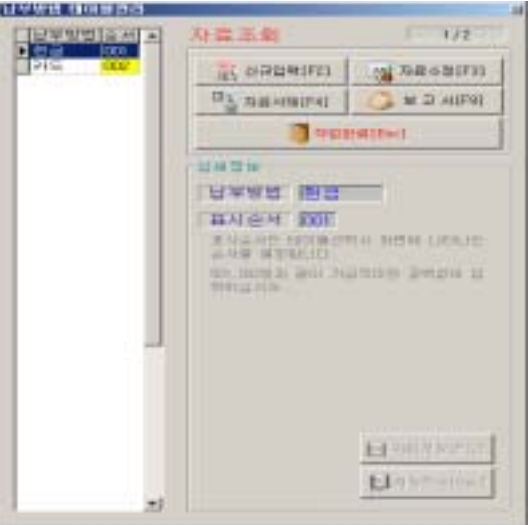

### 7) 수납처명 테이블관리

-.신규입력을 눌러서 수납처명을 등록한다.

-.표시순서는 수납 처리 시에 화면에 나타나는 순서를 표시한다. 3자리수로 입력을 한다.

-.고유번호는 순서와 달리 수납처명의 고유코드명이다.

중복되어 등록하여서는 않된다.

수납처별로 요금내역현황을 출력할 때 사용한다.

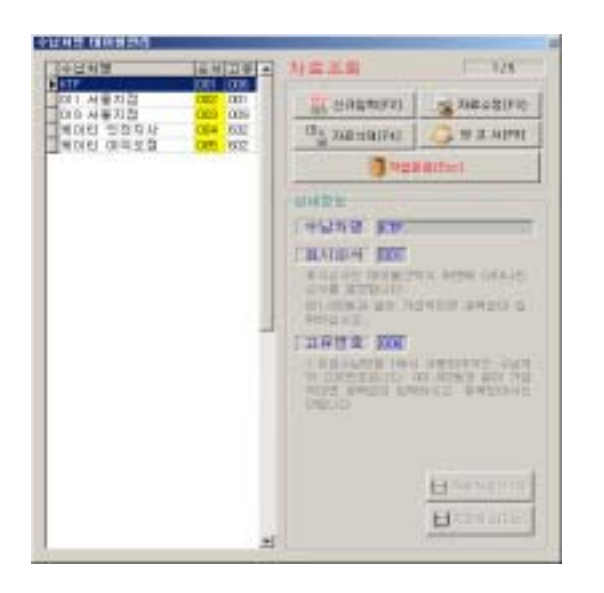

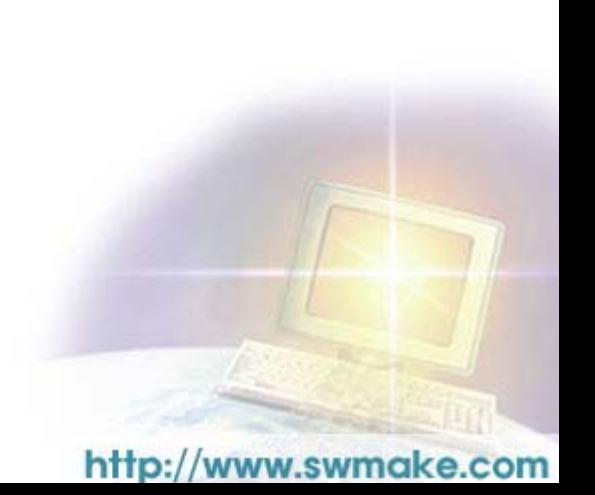

## 8)업체자료 고객관리

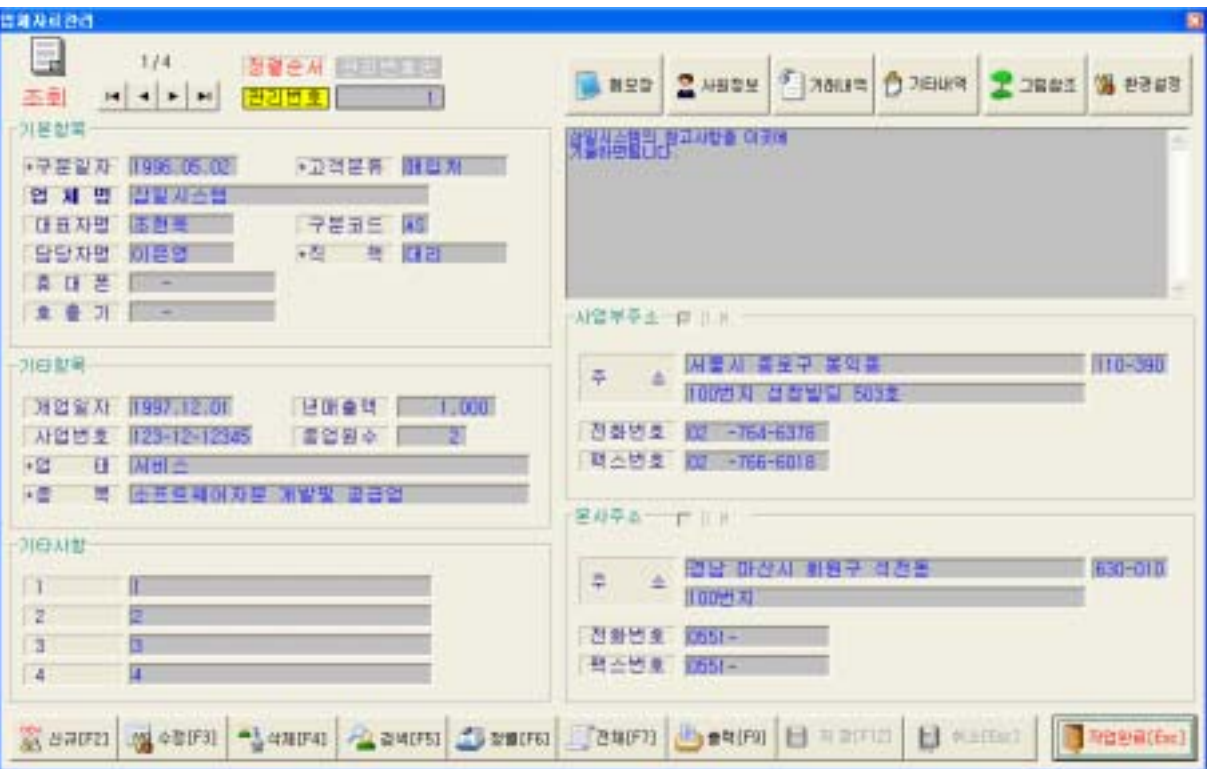

### $\blacktriangleright$  화면안내

- 1. 구분일자: 현재 날짜를 자동으로 기록한다. (달력기능)
- 2. 고객분류: 테이블로 관리, 엔터 키를 치면 테이블 리스트가 나온다.
- 3. 업체명: 업체 명을 기록한다. 한글 15자리, 영문/숫자 30자리 입력가능.
- 4. 대표자명: 한글 5자리, 영문/숫자 10자리 입력가능.
- 5. 담당자명: 한글 5자리, 영문/숫자 10자리 입력가능.
- 6. 구분코드: 회원을 2자리코드로 구분한다. 관리대장에서 코드별로 분류가 가능.
- 7. 직책: 담당자 직책을 기록한다. 테이블로 설정되어 직책 선택, 추가, 삭제 가능
- 8. 휴대폰: 담당자 휴대폰을 기록한다.
- 9. 호출기: 담당자 호출기를 기록한다.
- 10. 개업일자: 업체 개업 일자를 기록한다.
- 11. 사업자번호: 업체의 사업자번호를 기록한다.
- 12. 종업원 수: 업체의 종업원 수를 기록한다.
- 13. 업태: 업태를 기록한다. 테이블로 설정되어 선택, 추가, 삭제 가능. 마우스로 항목을 선택한다.
- 14. 종목: 종목을 기록한다. 테이블로 설정되어 선택, 추가, 삭제 가능. 마우스로 항목을 선택한다.
- 15. 기타사항: 기타사항을 기록한다.
- 16. 메모장: 메모사항 자유롭게 기록한다.
- 17. 사업부주소

 주소: 해당 동 이름을 입력하고 엔터 키를 치면 우편번호 리스트가 나온다. 선택 후 두 번째 줄에 상세주소 입력 전화번호: 전화 번호 입력한다. 팩스번호: 팩스번호 입력한다. D.M출력시 사업부주소와 본사 주소 중 선택할 수 있다. 18. 본사주소 주소: 해당 동 이름을 입력하고 엔터 키를 치면 우편번호 리스트가 나온다. 선택 후 두번째 줄에 상세주소 입력한다. 전화번호: 전화 번호 입력한다. 팩스번호: 팩스번호 입력한다.

D.M출력 시 사업부주소와 본사 주소 중 선택할 수 있다.

#### ▶ 상단메뉴

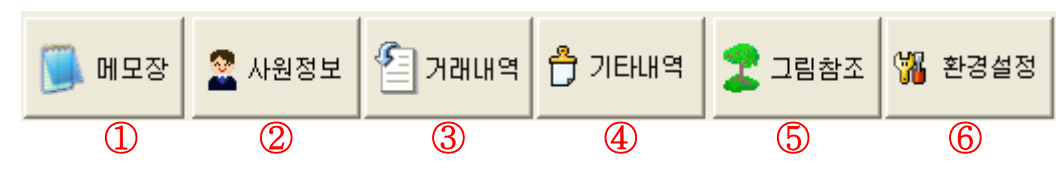

- 1. 사원정보: 해당 업체의 사원이름, 직책, 부서 등을 기록한다.
- 2. 거래내역: 해당 업체와의 거래내역을 간략히 기록한다.
- 3. 기타내역: 기타 내역을 기록한다.
- 4. 그림참조: 고객의 약도나 그림을 편집해 저장하거나 파일로 저장된 그림을 불러올 수 있다. 편집버튼을 누르면 원도우 그림판이 실행됩니다. (그림판 미 설치시 사용불가)
- 5. 환경설정: 사용자 환경에 맞게 설정값을 변경한다.

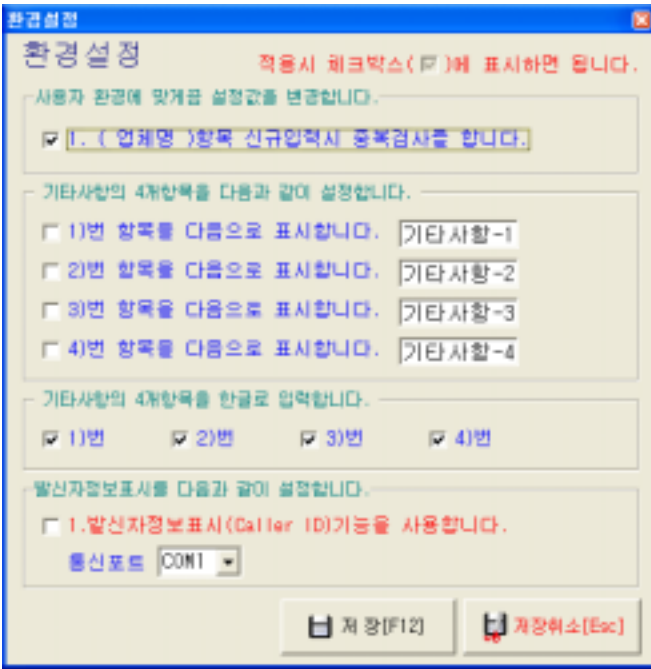

### $\blacktriangleright$  하단메뉴

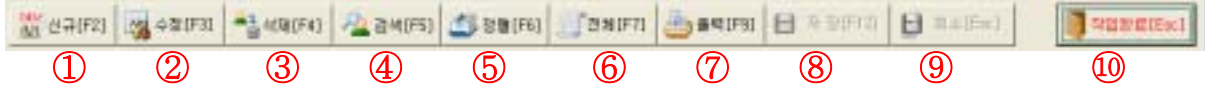

1. 신규: 신규고객을 등록한다.

2. 수정: 입력된 고객의 신상을 수정한다.

3. 삭제: 입력된 고객을 삭제한다.

4. 검색: 입력된 고객을 찾는다.(이름, 전화번호, 주소 등으로 검색가능)

5. 정렬: 고객을 원하는 방식으로 쉽게 정렬시킨다.

6. 전체: 전체 자료를 새로운 창을 띄워 보여준다.

7. 출력: 현재 화면에 표시된 고객의 신상정보를 프린터로 출력한다.

8. 저장: 신규고객 입력이나 기존고객 수정 후 저장을 한다.

9. 취소: 신규나 수정사항을 저장 전에 취소한다.

10. 작업완료: 현재창을 닫는다.

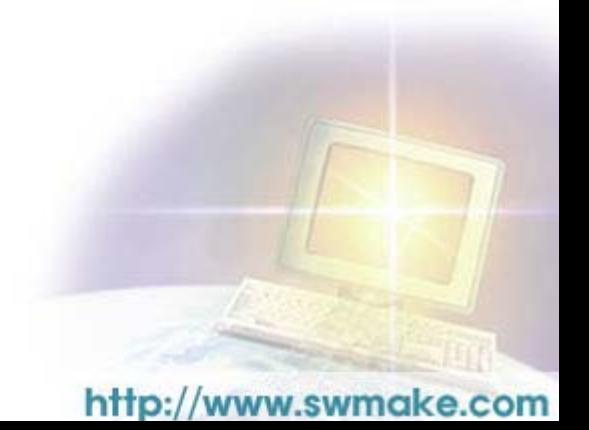

# 9) 업체자료관리대장

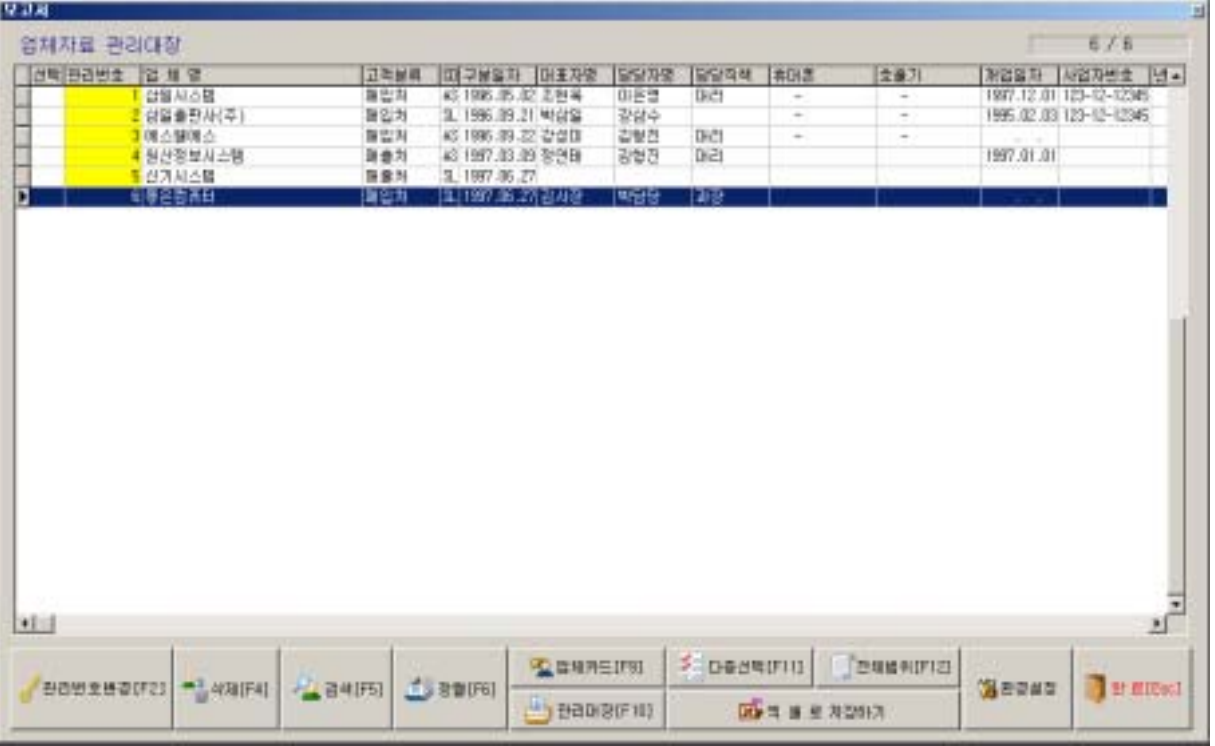

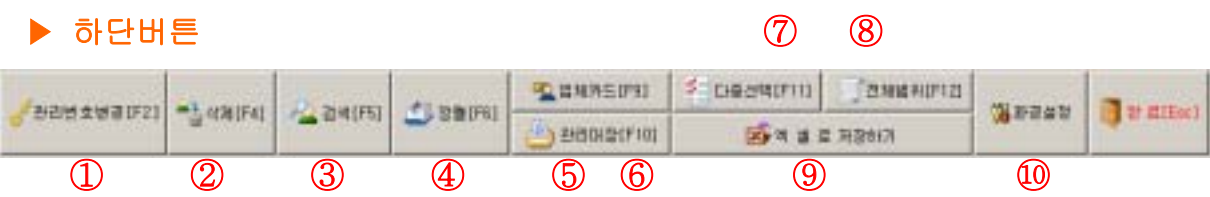

1. 관리번호변경: 업체의 관리번호를 변경한다.

2. 삭제: 입력된 고객을 삭제한다.

3. 검색: 이름, 전화번호, 주소 등으로 입력된 고객을 찾아준다.

4. 정렬: 리스트에 보여지는 고객순서를 8가지 방식 중 선택할 수 있다.

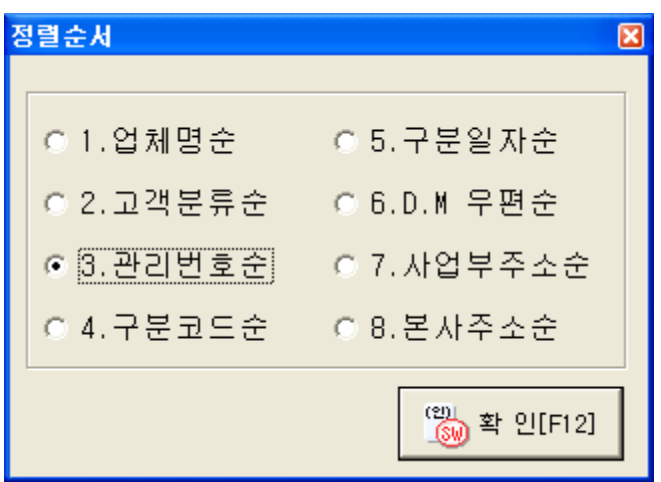

6. 관리대장: 전체 업체의 리스트를 간략한 업체정보와 함께 출력할 수 있다.

7. 다중선택: 특정 업체만 선택할 때 여러 가지 조건으로 원하는 고객만 선택해 화면에 보여준다.

8. 전체범위: 인쇄로 선택된 옵션이 해제되면서 원래위치로 복귀한다.

9. 엑셀로 저장하기: 등록된 데이터가 엑셀파일로 저장된다.

#### 10.환경설정 :

원하는 양식을 설정한다.

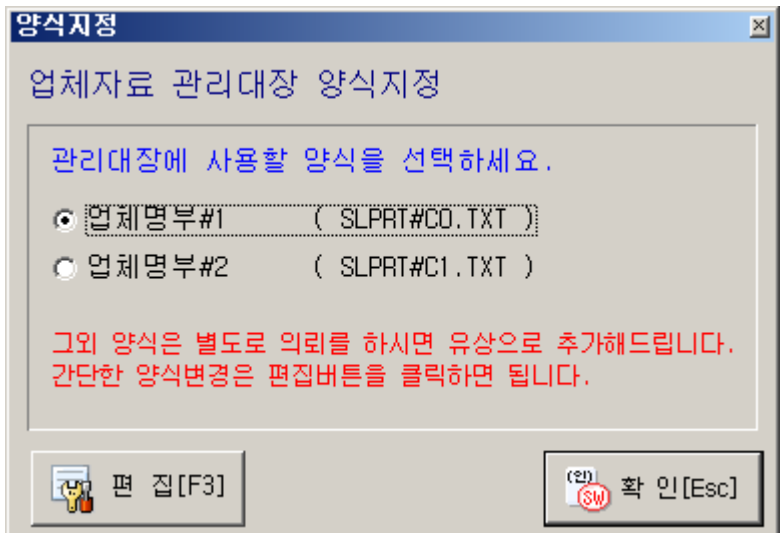

1)업체명부#1번을 선택한 경우 (SLPRT#C0.TXT)

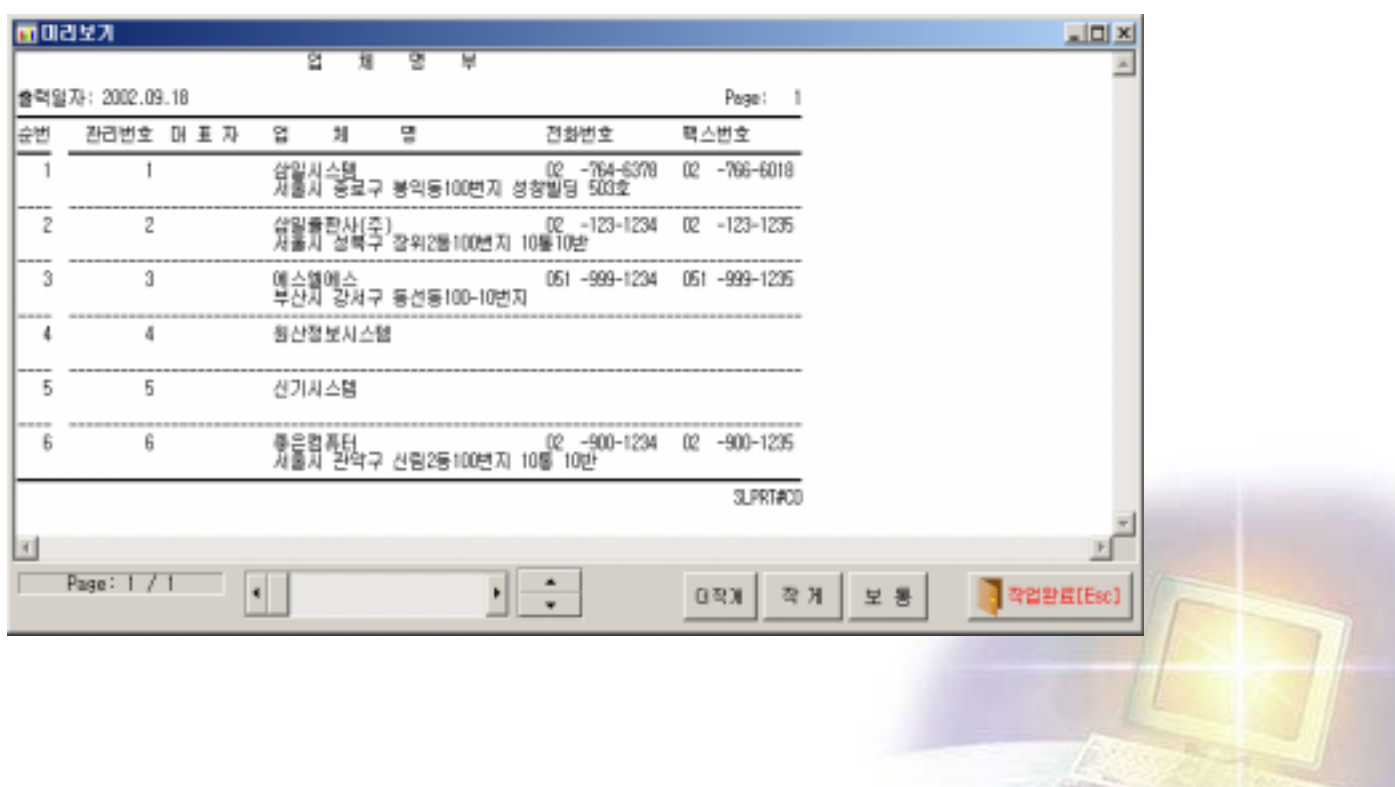

#### 2)업체명부#2번을 선택한 경우 (SLPRT#C1.TXT)

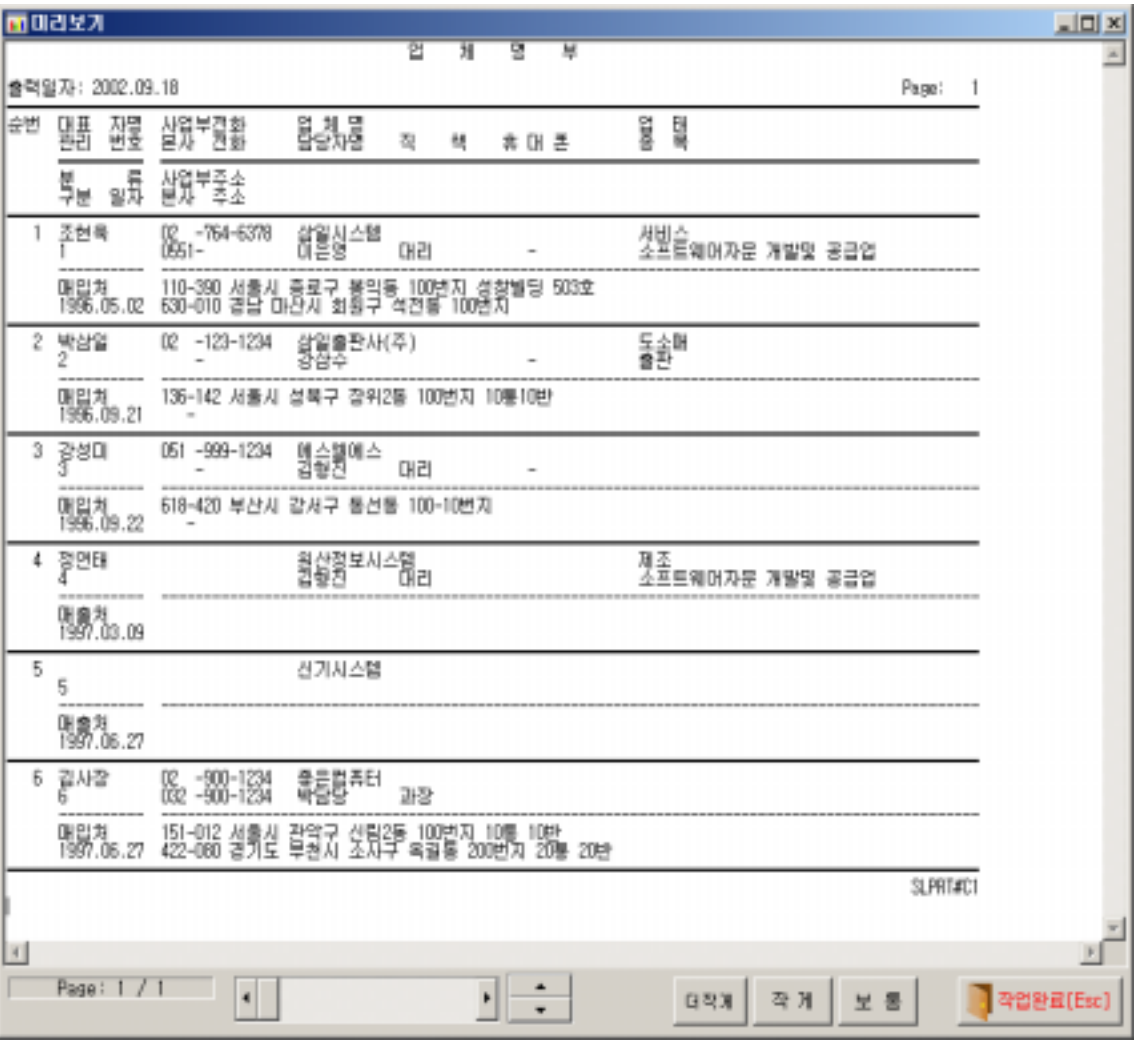

3)업체양식을 사용자가 직접 변경하여 사용할 때에는 주어진 코드와 명칭을 위치 변동하여 사용할 수 있다.

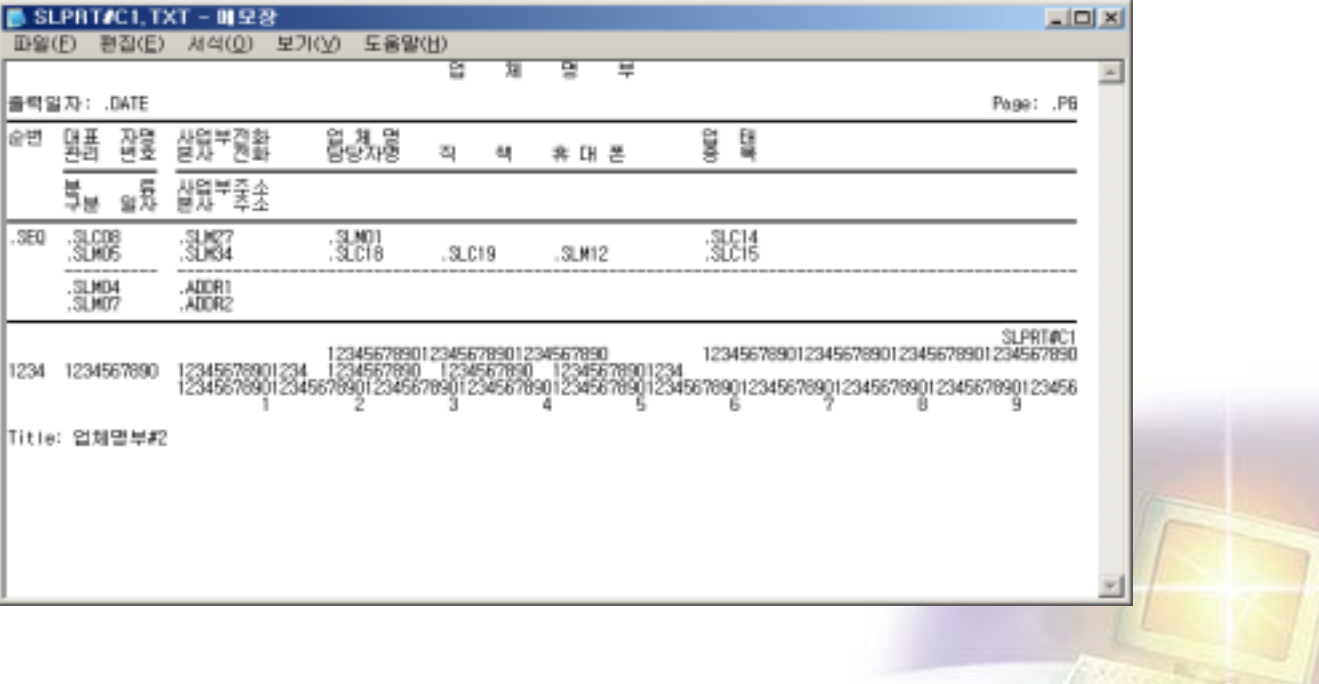

## 10) 업체자료 우편라벨(D.M)인쇄

\*\*\*우편라벨(D.M)인쇄 방법

프로그램 각각의 메뉴(고객관리대장, 업체 자료관리대장, 기념일현황)에서 우편라벨을 인 쇄할 수 있습니다. 사용법은 모두 동일하므로 참고하시기 바랍니다.

프린터마다 여백값이 다르므로 여백은 출력하시면서 적당히 조절하시기 바립니다.

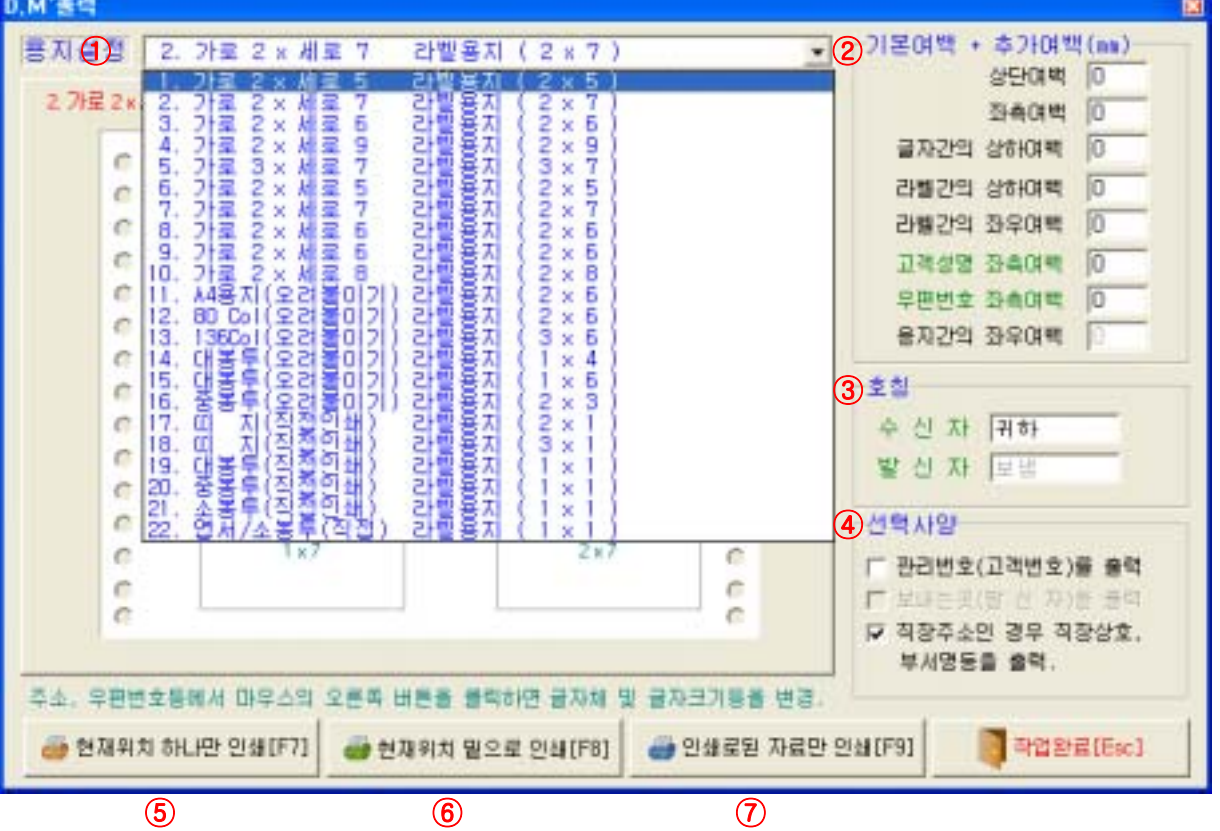

1. 용지설정: 22가지 양식지원(낱장, 라벨용지, 연속용지)

 용지를 설정하면 화면처럼 해당 양식의 샘플화면이 나온다. 주소나 우편번호의 글씨를 마우스 오른쪽 버튼으로 선택하면 글자체와 크기

를 지정할 수 있다.

2. 기본여백 +추가여백: 8가지의 여백조정이 가능. (상단, 좌측, 글자간 상하여백 등)

3. 호칭: 수신자, 발신자의 호칭을 지정할 수 있다.

4. 선택사양: 관리번호 출력가능, 직장주소일 경우 직장명과 부서명의 출력가능.

5. 현재위치 하나만 인쇄: 고객리스트에서 마우스로 지정된 고객을 출력.

6. 현재위치 밑으로 인쇄: 고객리스트에서 마우스로 지정된 고객이후로 모두 출력.

7. 인쇄로 된 자료만 인쇄: 고객리스트에서 인쇄로 선택된 자료만 인쇄.

(마우스로 지정 후 엔터 키를 치면 '인쇄'라고 나타남)